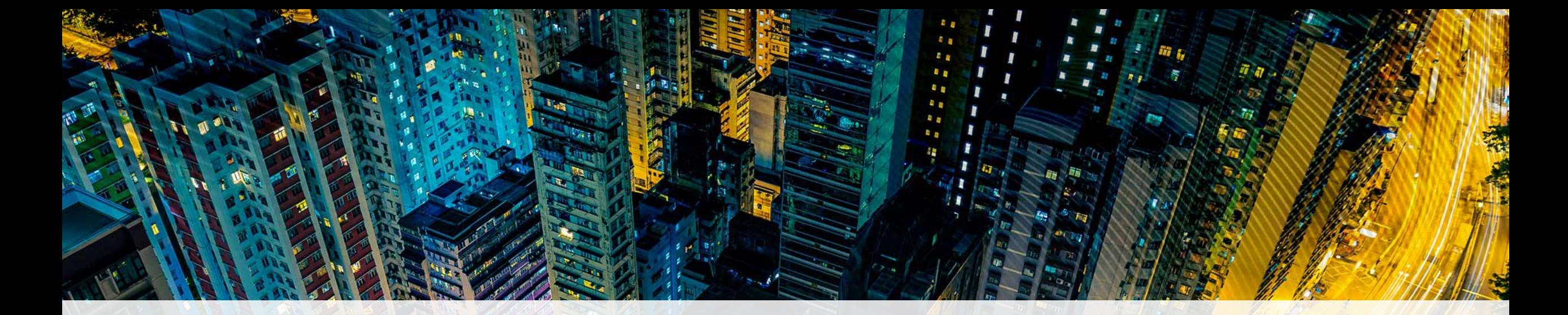

#### Uplink Cellular Upload Download

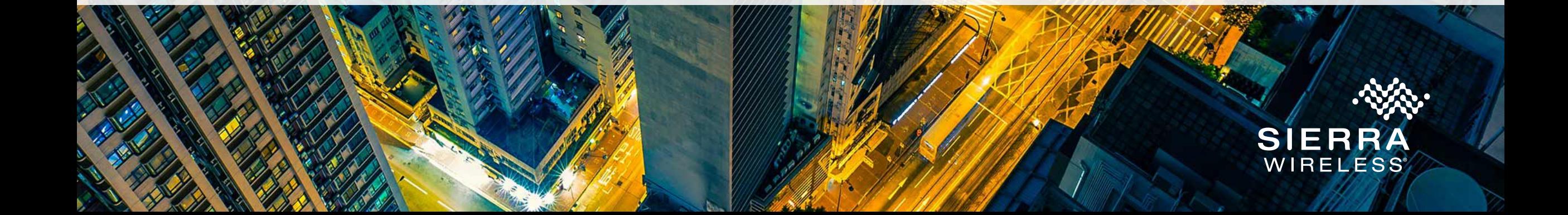

## Uplink Model LTE30EX

#### Uplink Panel Programmer Basics

- Works with Caddx, DSC and Radionics panels
- Use the manufactures software
- The phone number is the serial number
- Supports Windows Vista, 7 and 10
- Open ports 1080 and 30300 for bidirectional TCP
- Ensure you have the *latest* version of firmware

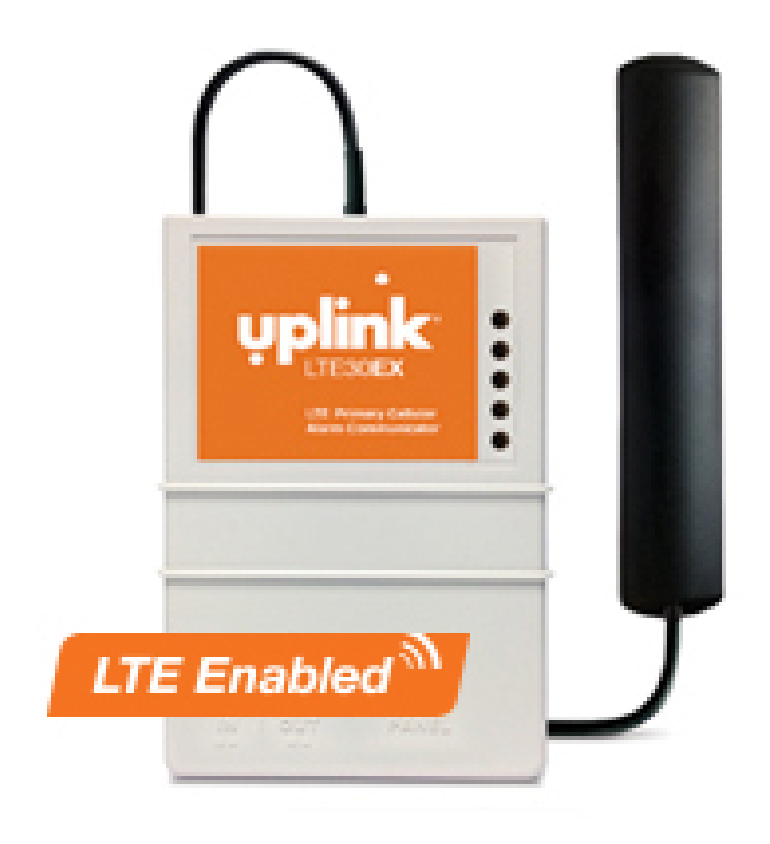

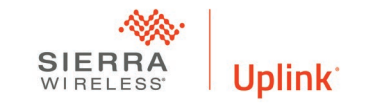

#### Opening Ports

A port is a communication endpoint in software communication. It is like a door. If the door is locked, you can not get in.

- Confirm you only have one firewall software running
- Confirm that your provider does not block ports either locally in the router or virtually
- Confirm you do not have other software using the same port as the UPP software

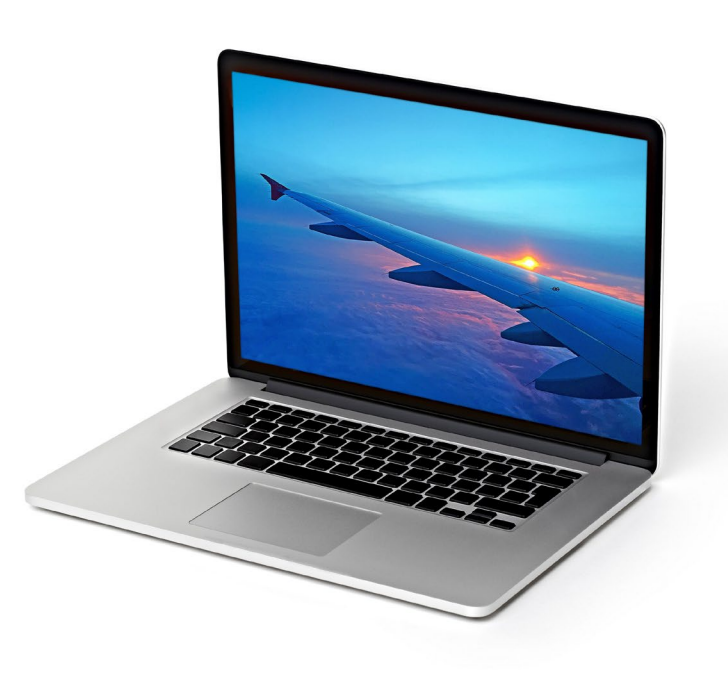

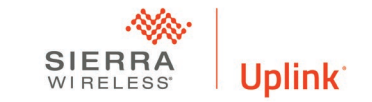

### Opening a Port in Windows 10

- 1. Navigate to Control Panel, System and Security and Windows Firewall.
- 2. Select Advanced settings and highlight Inbound Rules in the left pane.
- 3. Right click Inbound Rules and select New Rule.
- 4. Add the port you need to open and click Next.
- 5. Add the protocol (TCP or UDP) and the port number into the next window and click Next.
- 6. Select Allow the connection in the next window and hit Next.
- 7. Select the network type as you see fit and click Next.
- 8. Name the rule something meaningful and click Finish

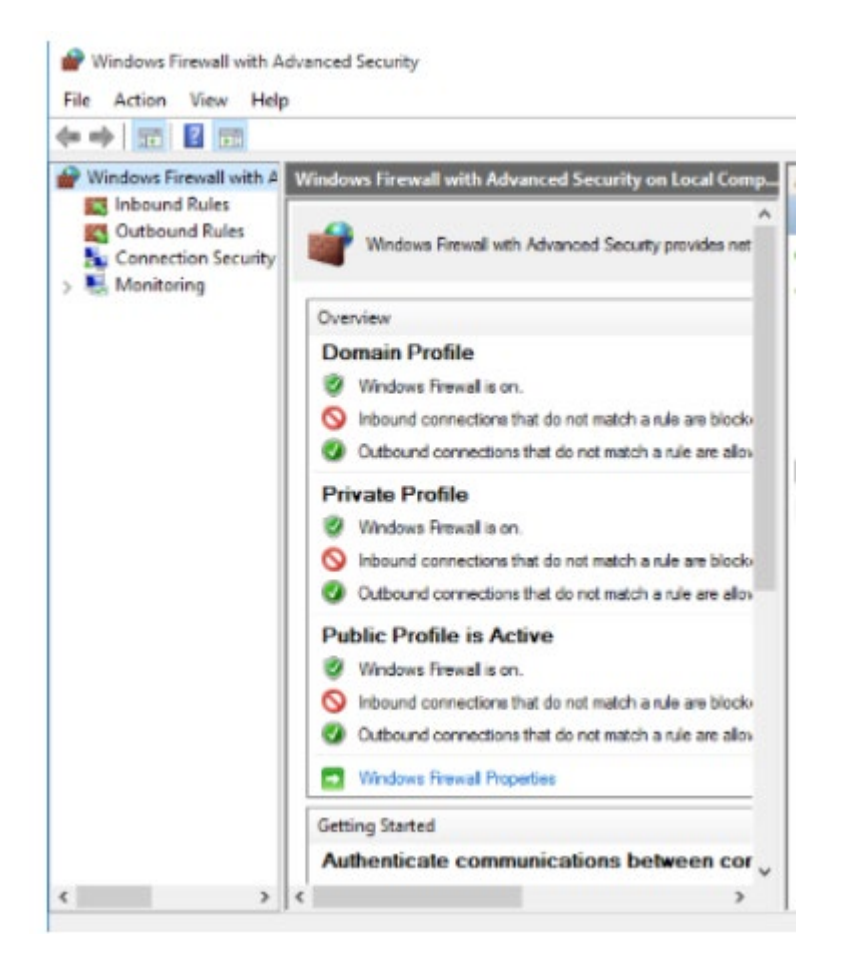

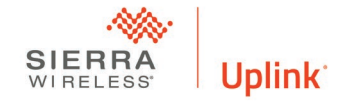

### Opening a Port in Windows 7

- 1. Click Start button > Control Panel
- 2. Click System and Security
- 3. On the right, click Windows Firewall
- 4. On the left, click Advanced Settings
- 5. In the left pane, right click on Inbound Rules
- 6. The New Inbound Rule Wizard will appear.
- 7. Select Port for the type of rule
- 8. The Protocol and Ports screen will appear.
- 9. Select the TCP protocol.
- 10 Now select the Specific local ports radio button and enter the port 30300
- 11. Click Next.
- 12. Select the Allow the connection radio button.

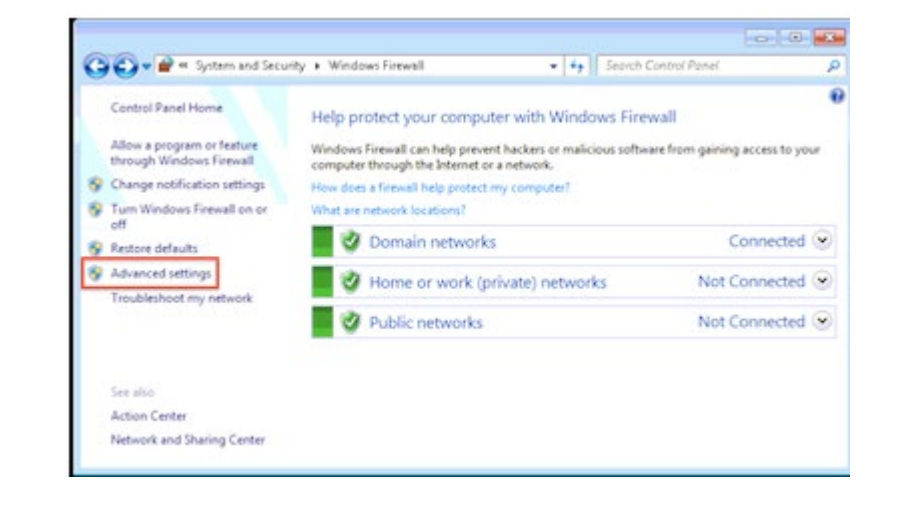

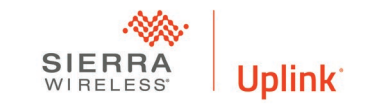

### Opening a Port in Norton Security

- 1. Open the Norton Internet Security control panel by double-clicking the program icon in the computer's system tray or selecting it from the computer's desktop.
- 2. Choose the "Settings" menu option on the control panel and click "Configure" in the "Smart Firewall" menu tab.
- 3. Select "Configure" under the "Advanced Settings" section of the menu followed by the "Add" menu button. Click "Allow" and "Next" in the "Add Rule Wizard."
- 4. Choose "Connections to and from other computers" followed by the "Next" menu button. On the subsequent menu click "Only the computers and sites listed below" followed by the "Add" menu button.
- 5. Click "Individually" followed by the URL or website name that the program on your computer is attempting to connect to and is being blocked followed by the "Ok" and "Next" menu buttons.
- 6. Choose the "Only Communications that match all types and ports listed below" menu option followed by the "Add" button.
- 7. Click "Individually specified ports" and enter 30300 "Ok" and "Next" menu buttons.
- 8. Enter a name for the new firewall rule followed by the "Next" and "Finish" menu buttons and exit Norton Internet Security to complete opening the desired port.

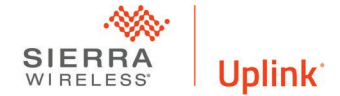

#### Testing a Port

- Ping the ip address does not tell you that a specific port is open.
- Ports are transport layer protocols
- To check ports you need a network monitoring program like
- Open Windows Start menu > Type "Control Panel" > Press Enter > "Programs" > "Programs and Features" > Turn Windows features on or off > Select "Telnet Client" > Press "OK"Telnet to the IP/port 010.067.029.254/30300
	- If it is immediately disconnected then the port is on a live host and is closed (or a firewall sent you a TCP reset). If a window opens the port is open. If it times out then you didn't reach the host/port (or a firewall dropped the packet)

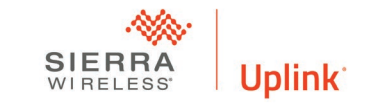

#### Add Upling NCHID Add Uplink Remote

- Activate the Unit
- UPP requires a remote plan
- Add Uplink Remote
- Select the plan with Upload Download
- Select Upload Download

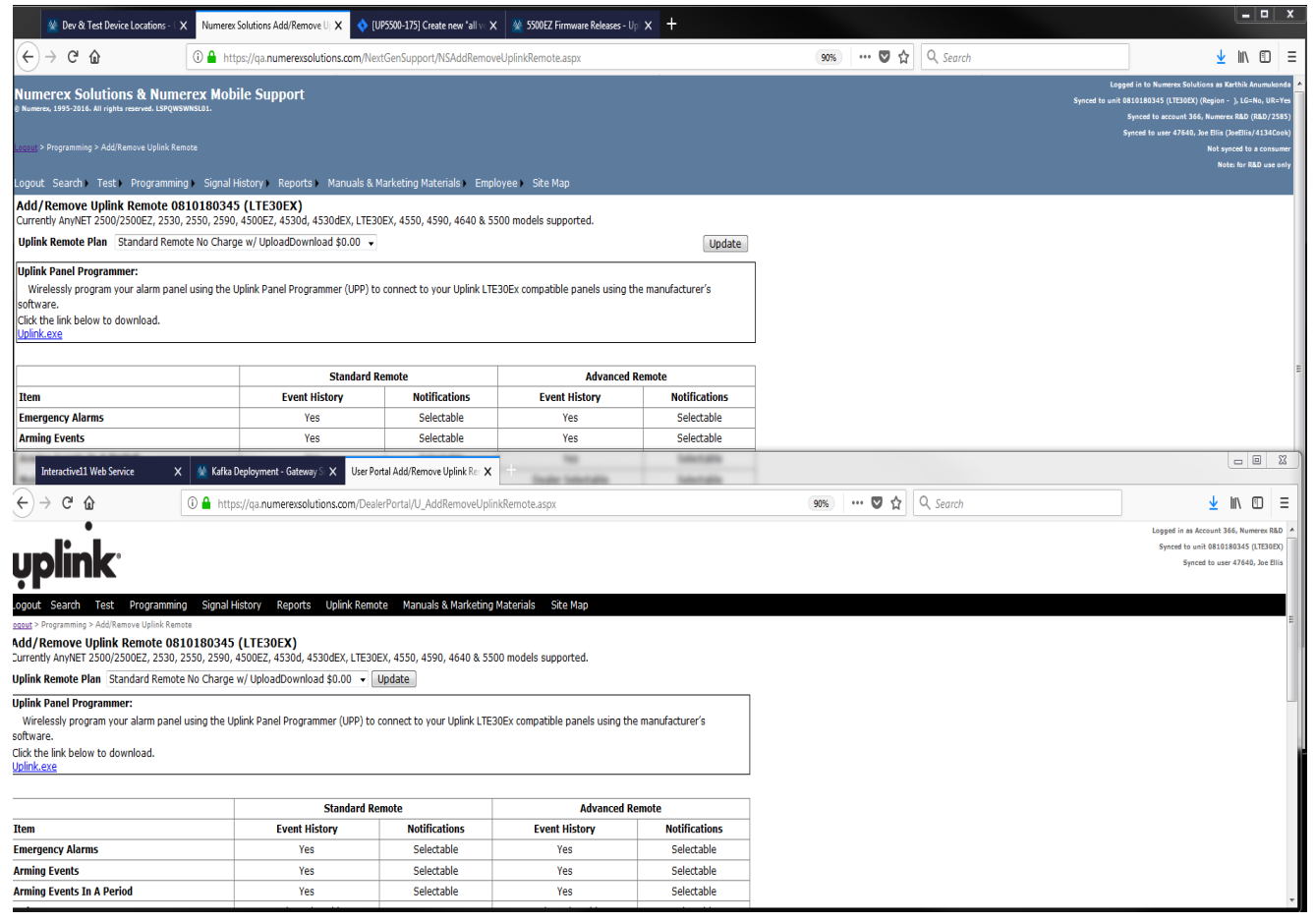

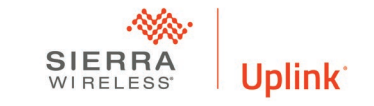

#### Download the Uplink Panel Programmer

Click here Uplink exe

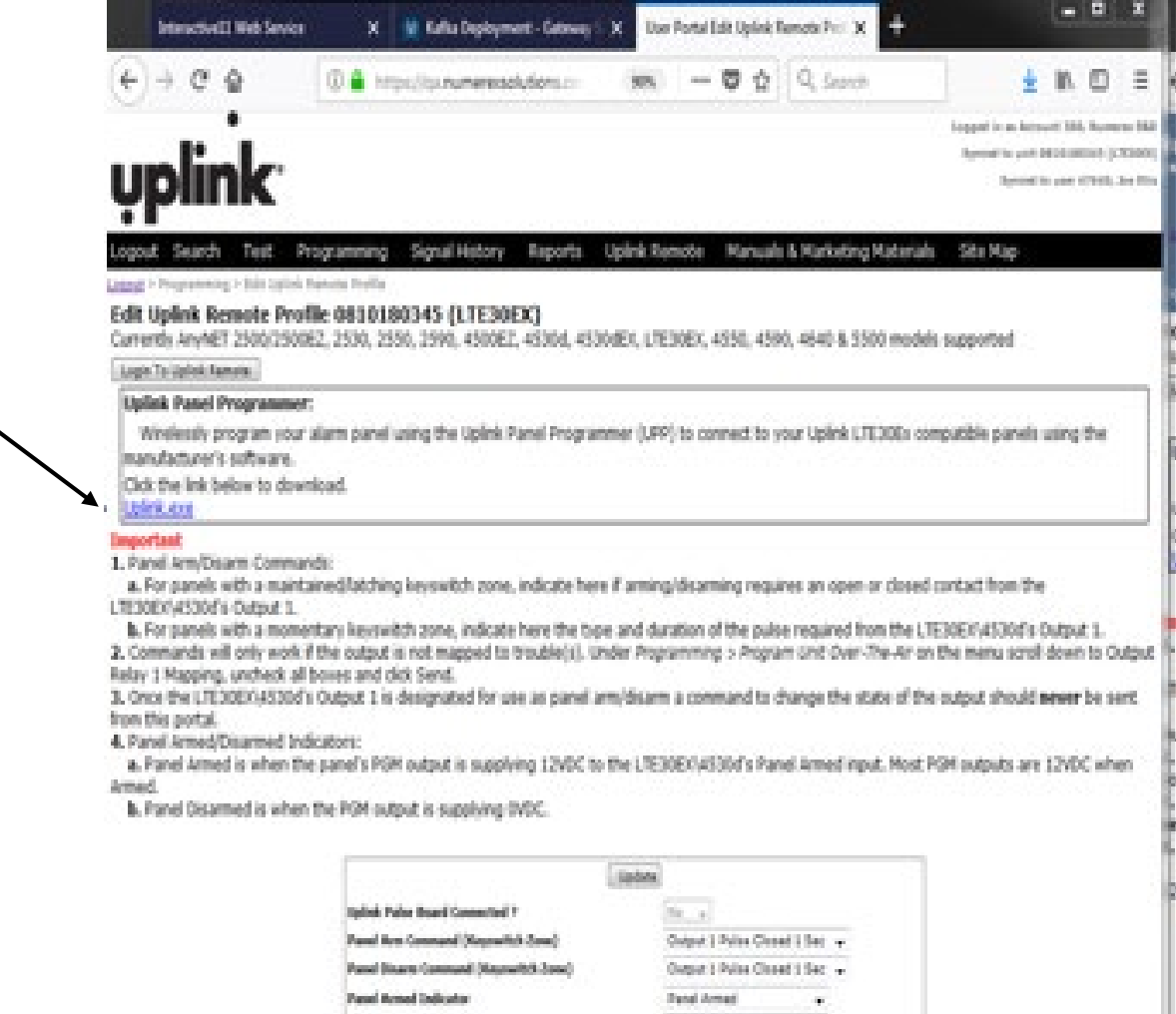

**Panel Bisarmed Indicator** 

Panel Diserped

**TEL.** 

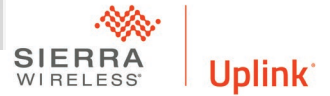

#### Install the Program Application

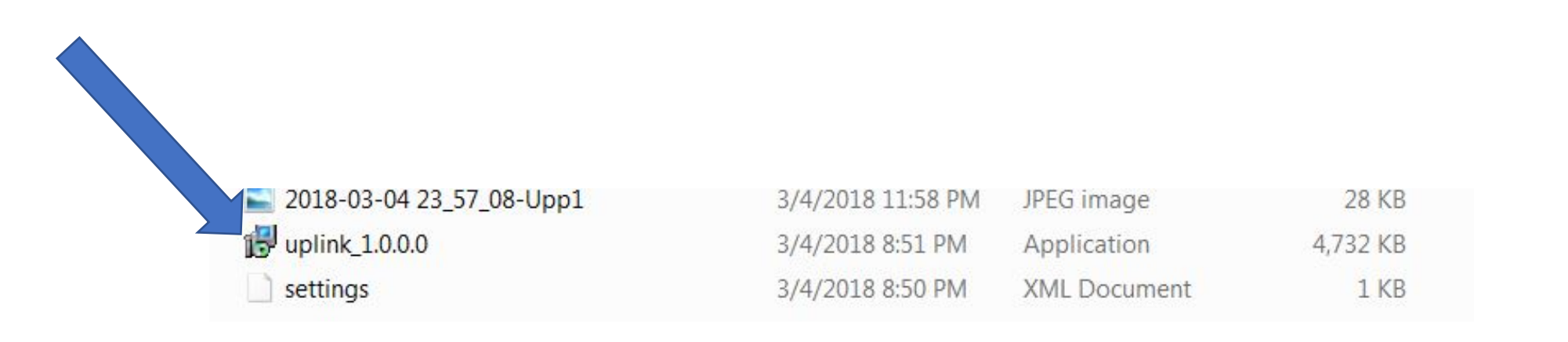

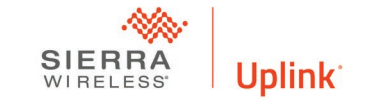

#### Setup Wizard

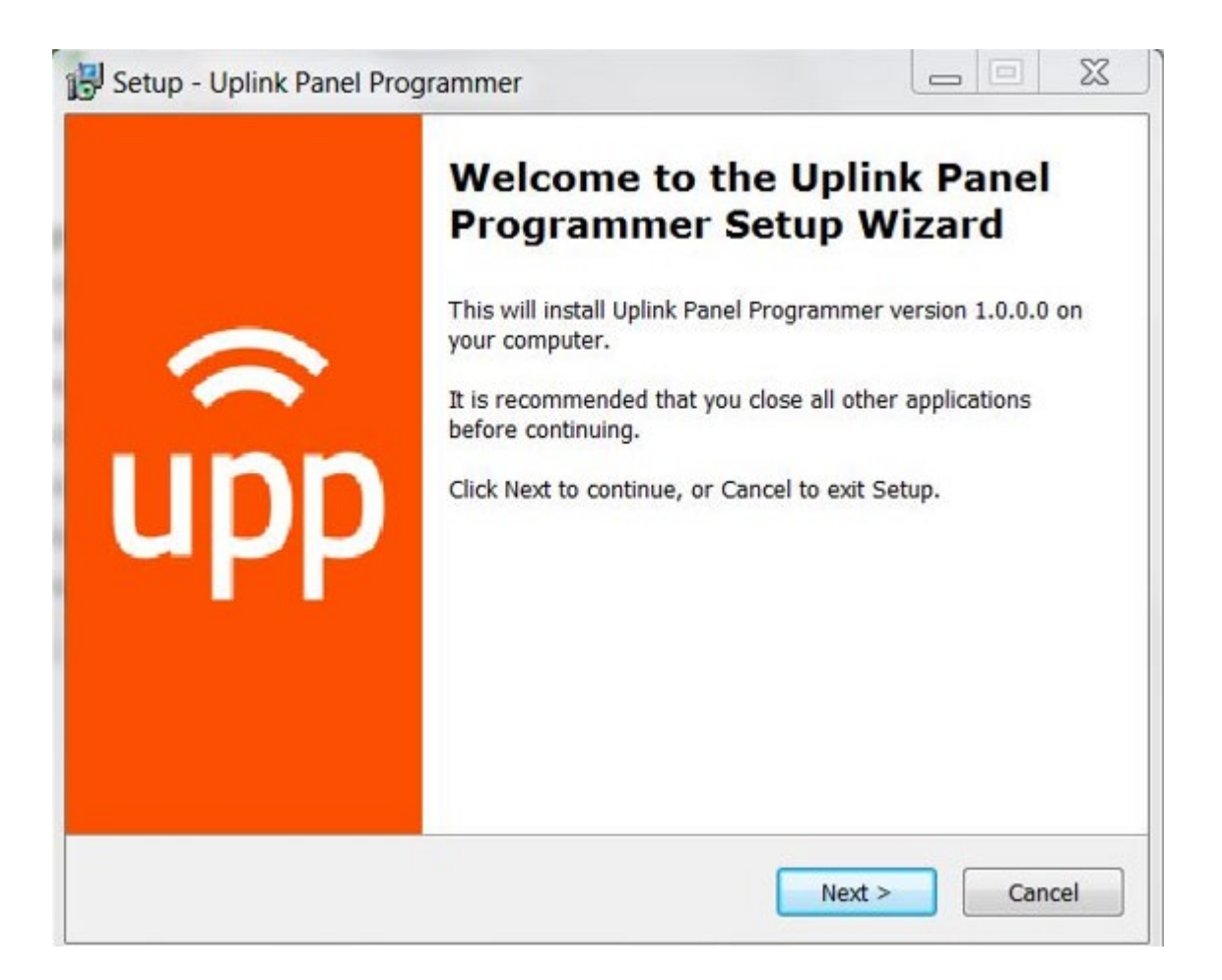

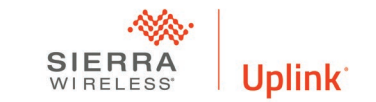

#### Accept the Agreement

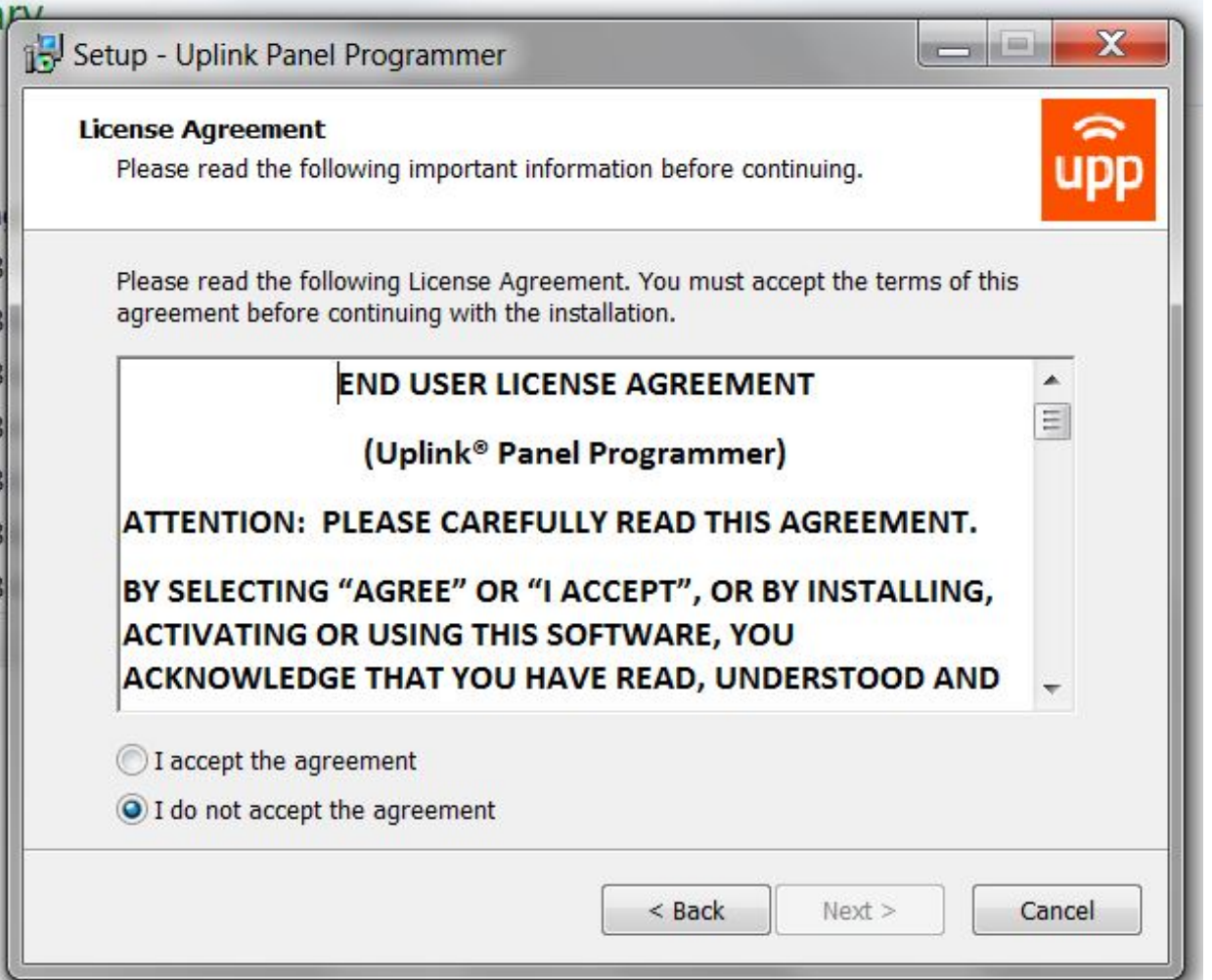

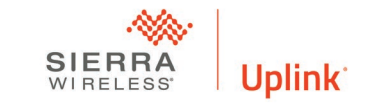

#### Select the Download Location

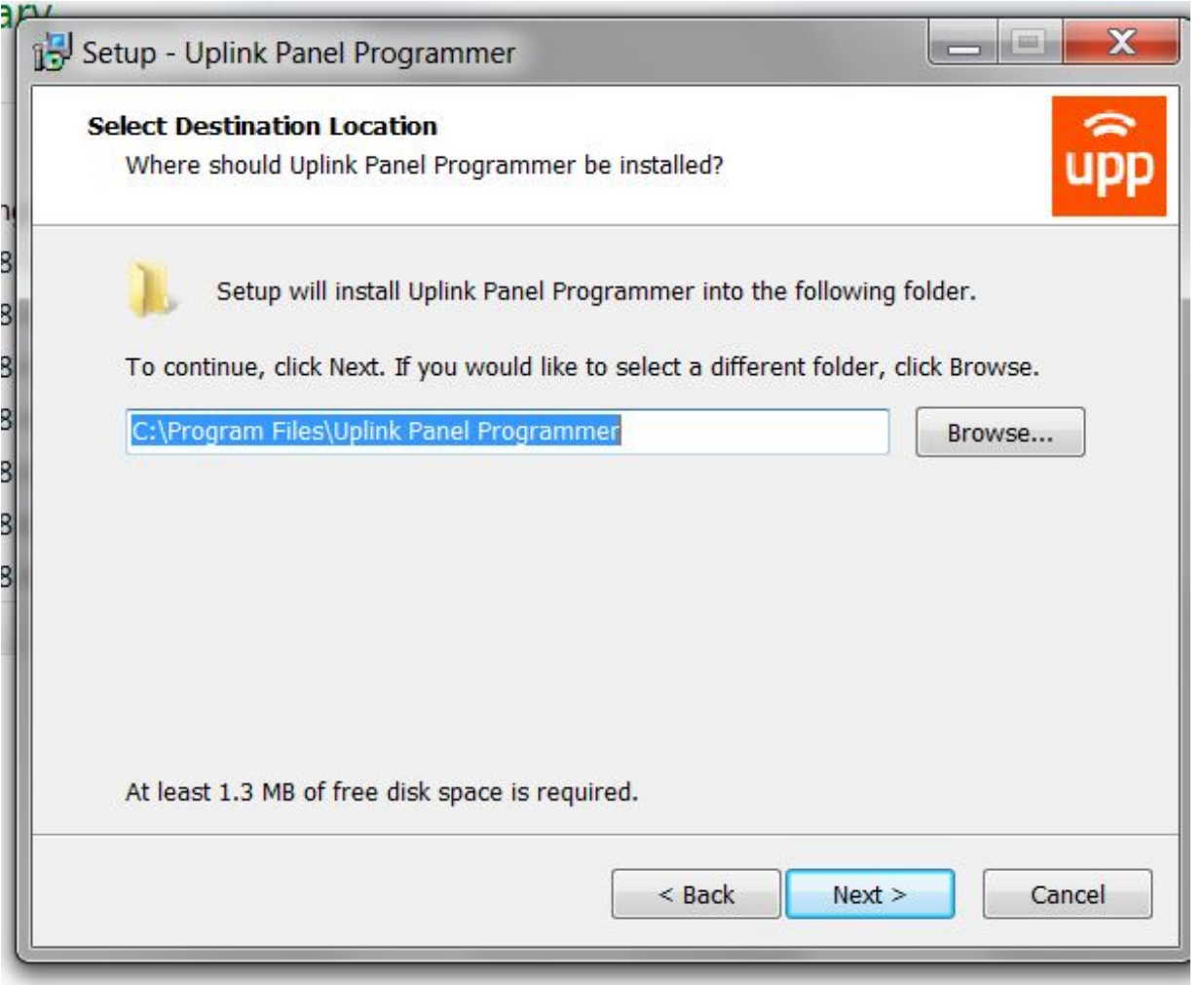

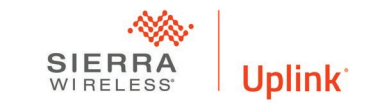

#### Locate Shortcut

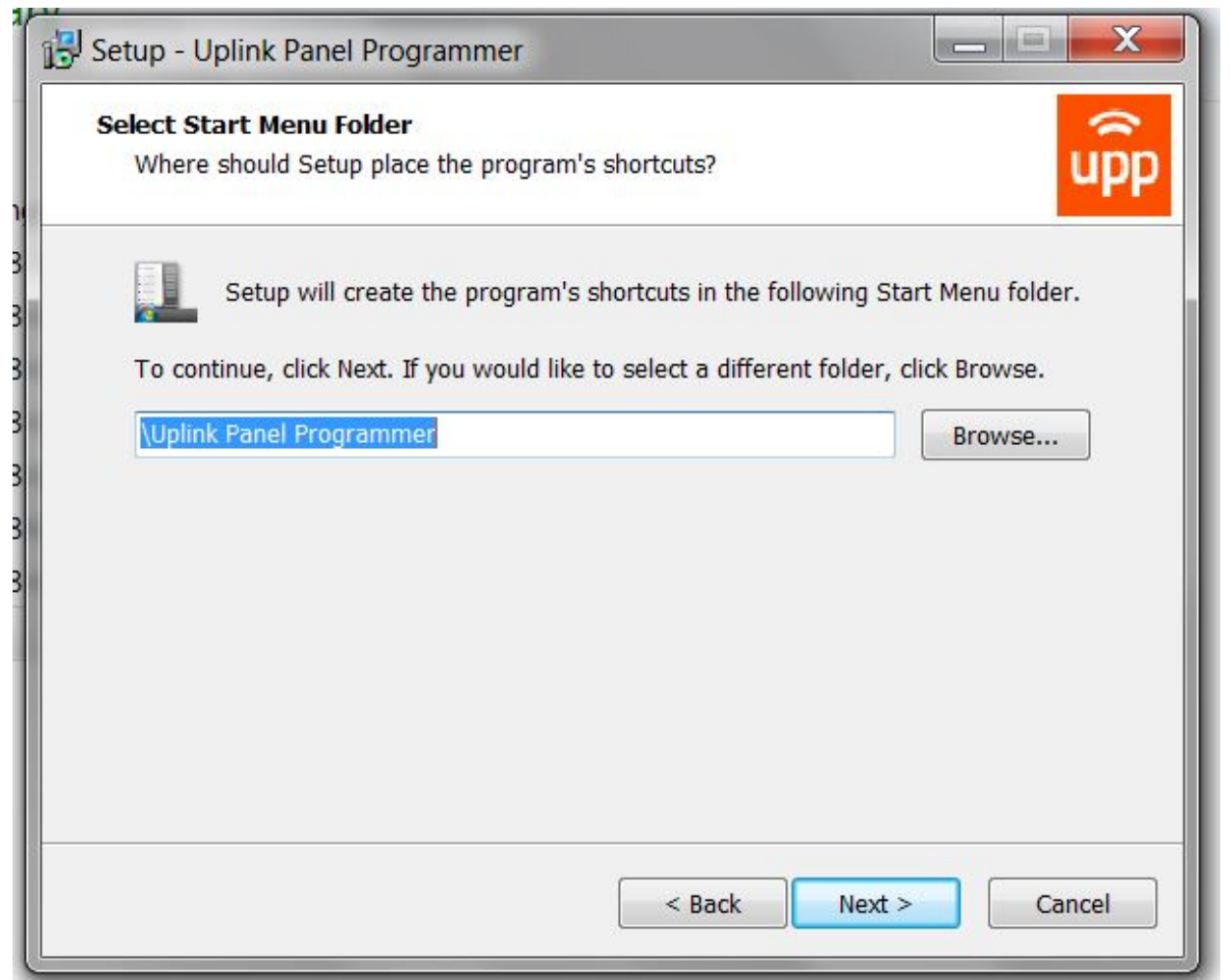

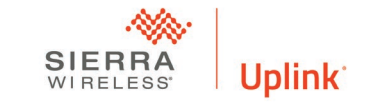

#### Confirmation

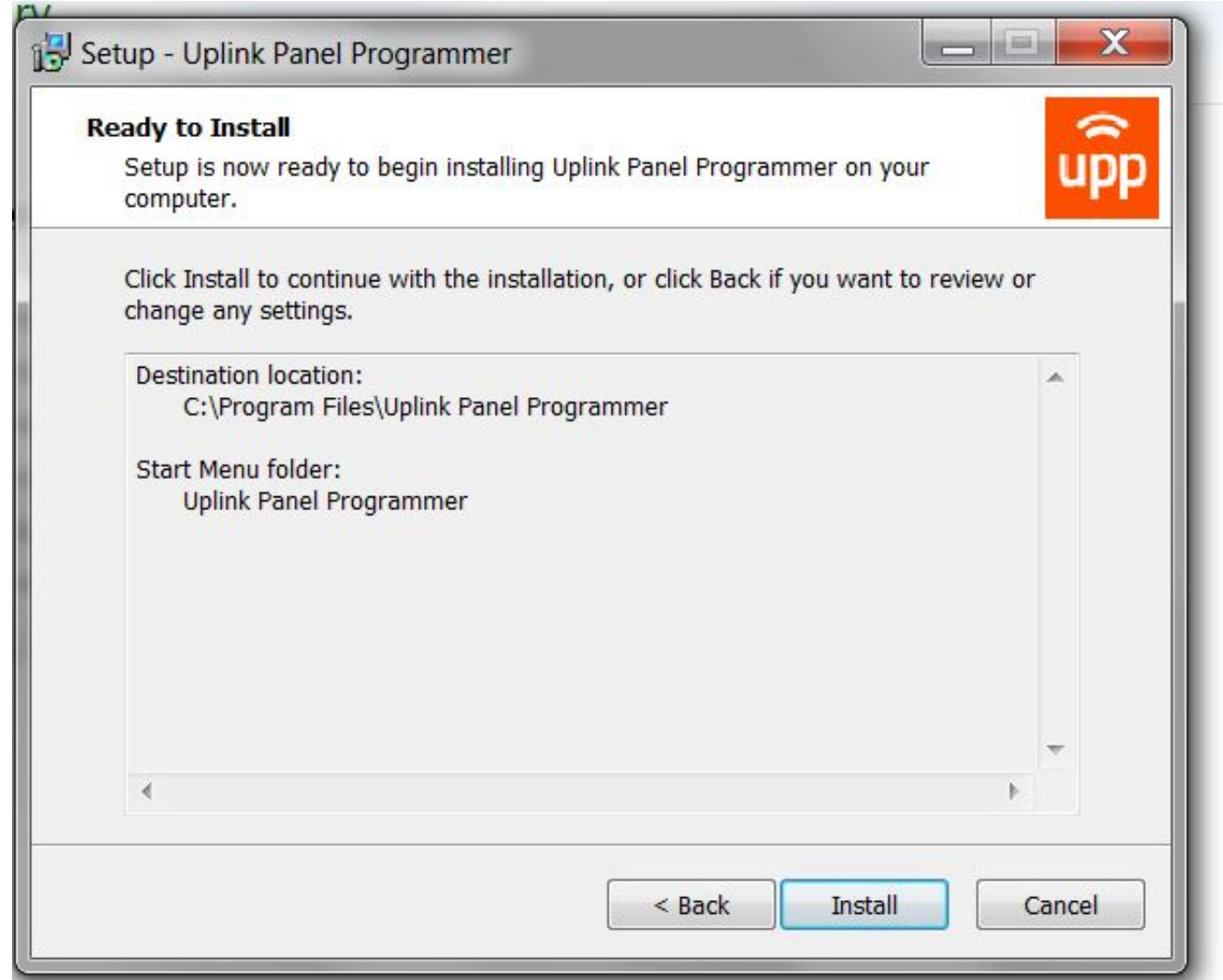

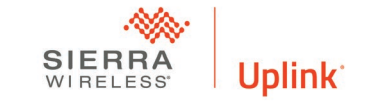

## The program will install on the computer

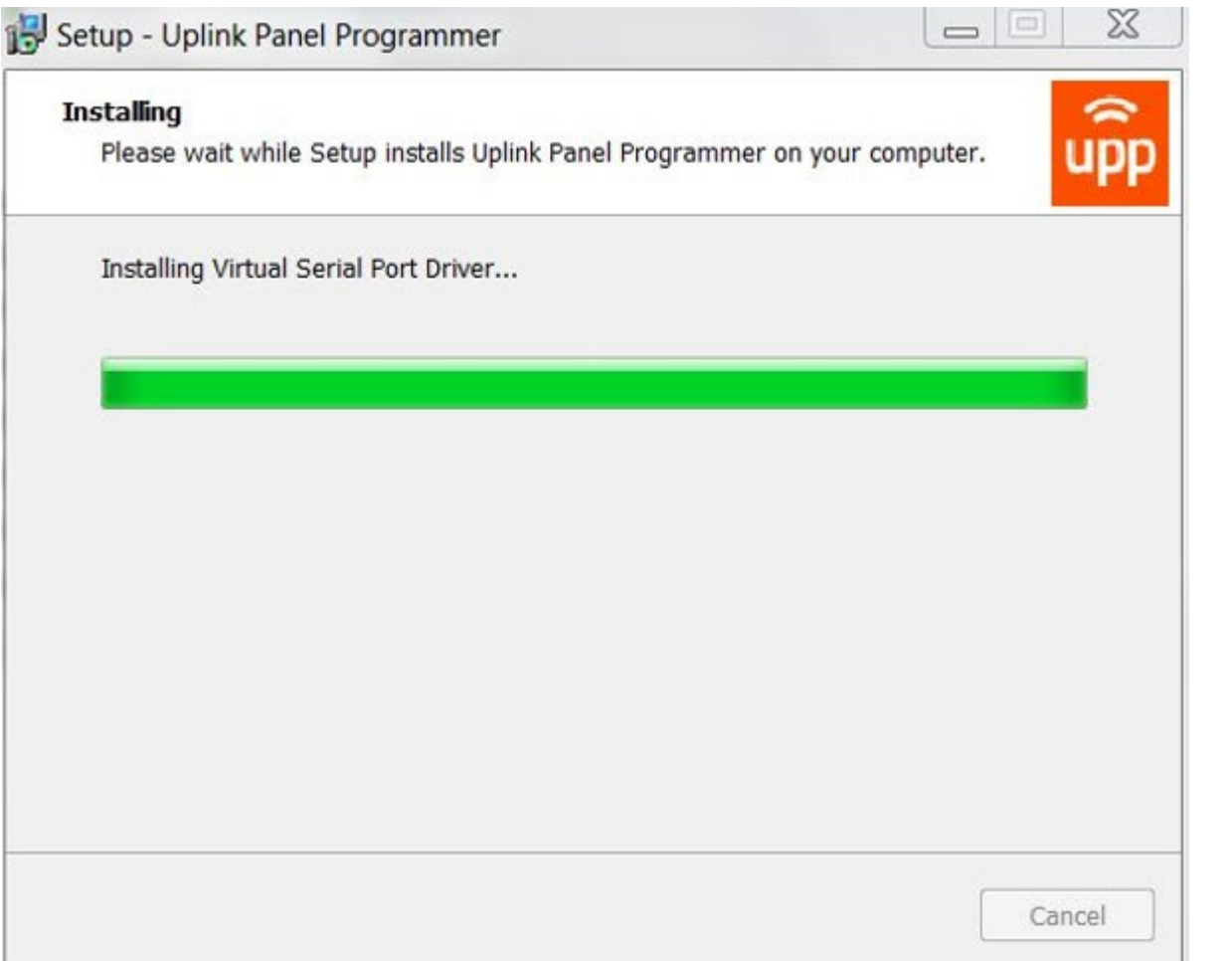

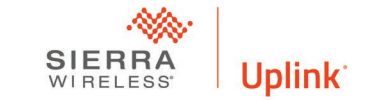

## Logging In

- Choose the com port
- Enter Login info
- Verify login
- Select Update
- Should be done every time you download a panel

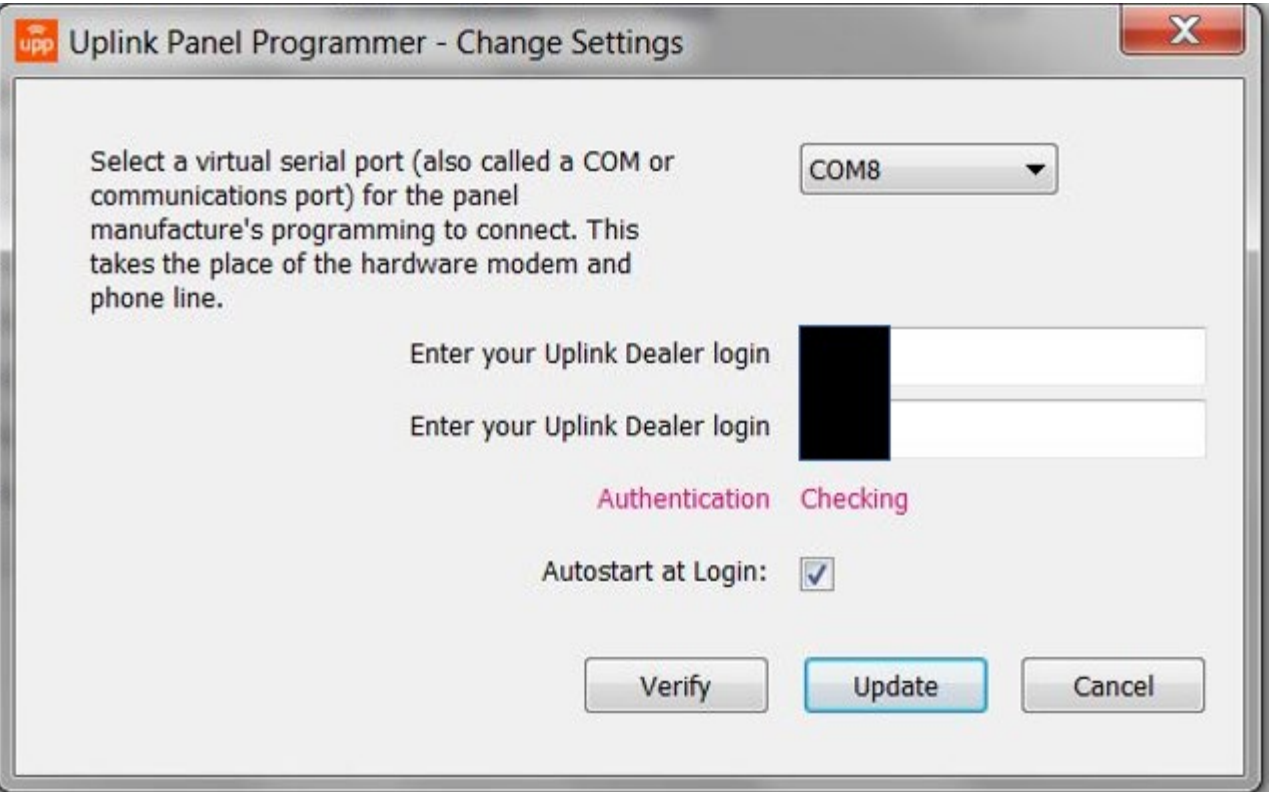

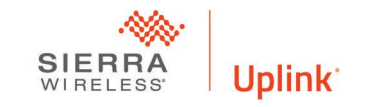

#### Program loaded

- The UPP icon will be in your start menu
- The program is installed for all subsequent installs
- The icon will change from blue gray to orange when the virtual serial port is active

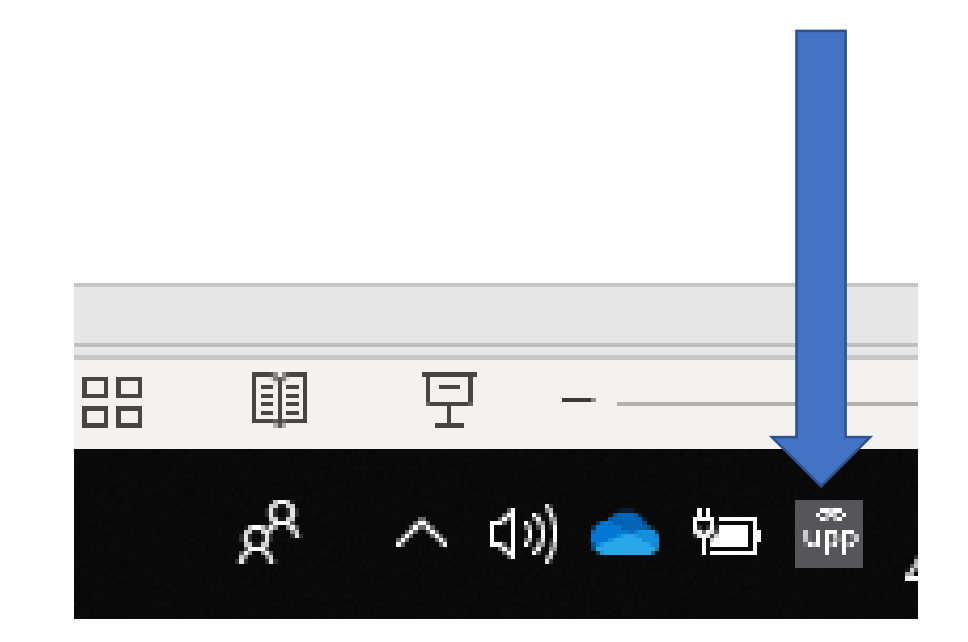

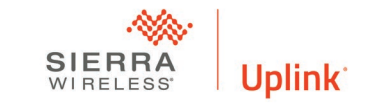

#### DSC DLS 5

#### Configure a Modem in Panel Software

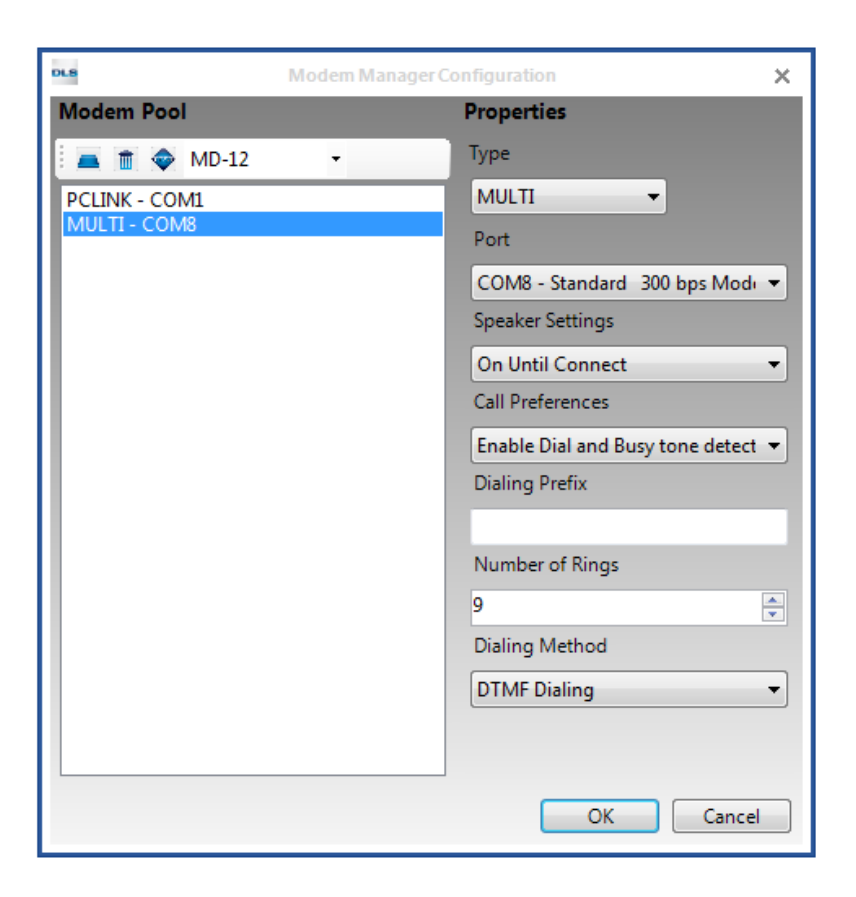

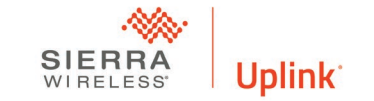

#### Dial using the Serial Number as Phone number

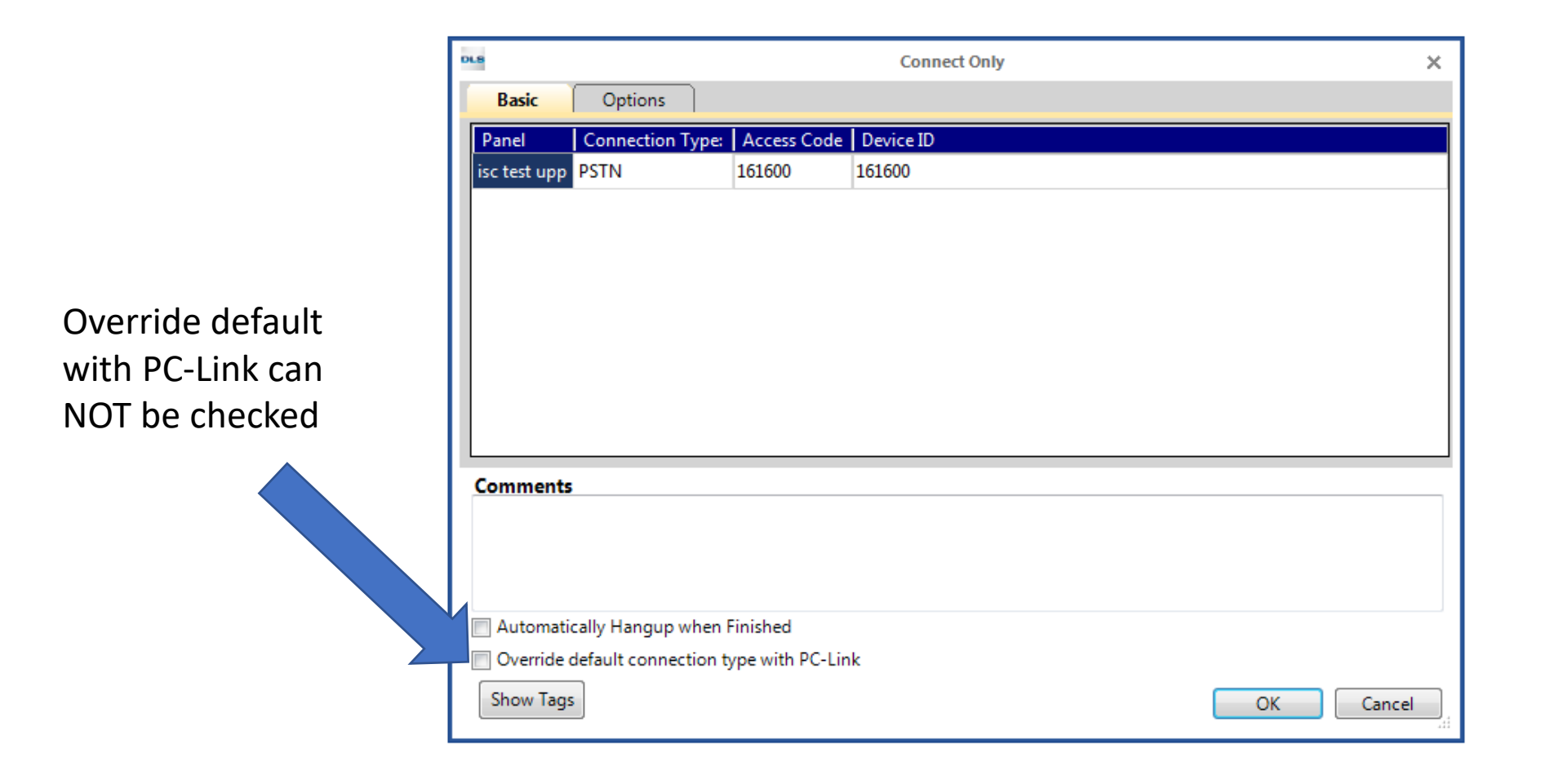

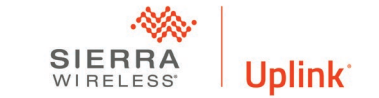

#### Use your Software as Normal

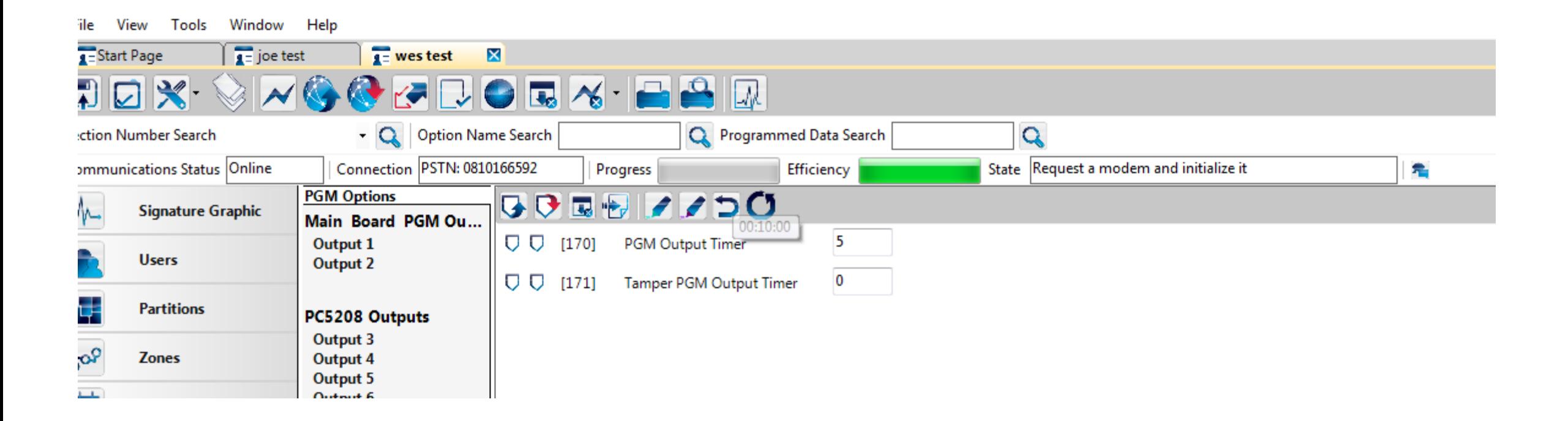

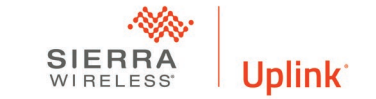

- Go to Program
- Setup
- Modem Setup
- Standard 300bps
- Modem must also be set up in windows control panel

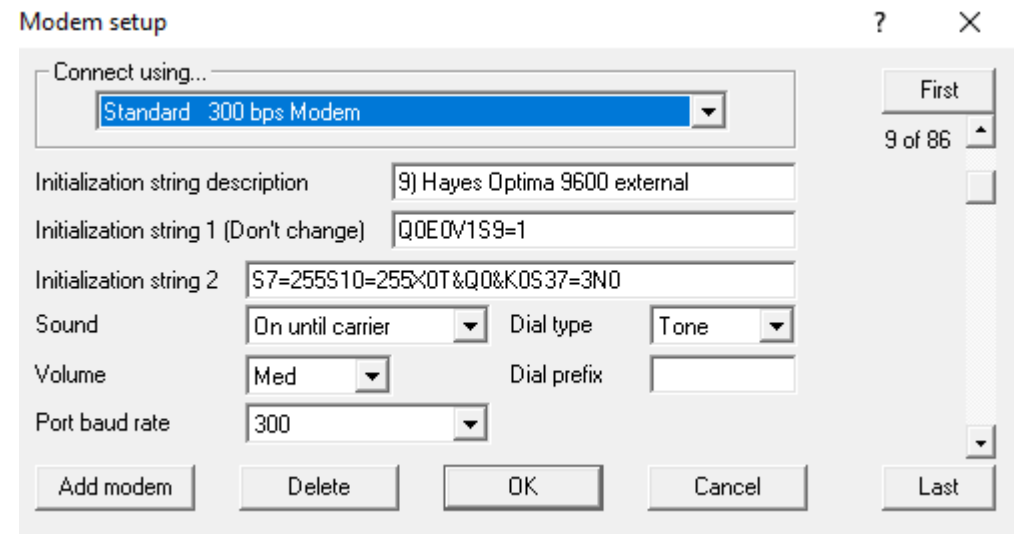

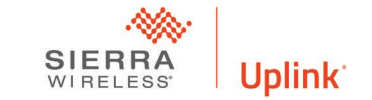

#### In Windows control Panel

**29** All Control Panel Items • Select Phone and Modem ↑ 2 > Control Panel > All Control Panel Items ↓ 라 Search Control Pa Adjust your computer's settings View by: Sr Backup and Restore (Windows 7) Administrative Tools AutoPlay **BitLocker Drive Encryption Revent Locker Encryption Options Four** Configuration Manager Credential Manager Color Management Default Programs **B** Device Manager Date and Time **Fig.** Devices and Printers Ease of Access Canter File Explorer Options **B** File History Flash Player (32-bit) Indexing Options **If** Infrared A Fonts Intel<sup>®</sup> HD Graphics **C** Internet Options **Keyboard** Mail (Microsoft Outlook 2016) (32-bit) (I) Mouse Network and Sharing Center Phone and Modem Power Options Programs and Features Recovery Region Realtek HD Audio Manager E<sub>3</sub> RemoteApp and Desktop Connections Security and Maintenance **i** Sound Storage Spaces **b** Speech Recognition  $\leq$  System Taskbar and Navigation Sync Center Troubleshooting Windows Mobility Center **&** User Accounts Windows Defender Firewall **Windows To Go D** Work Folders

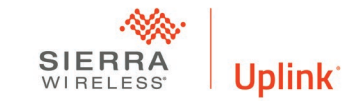

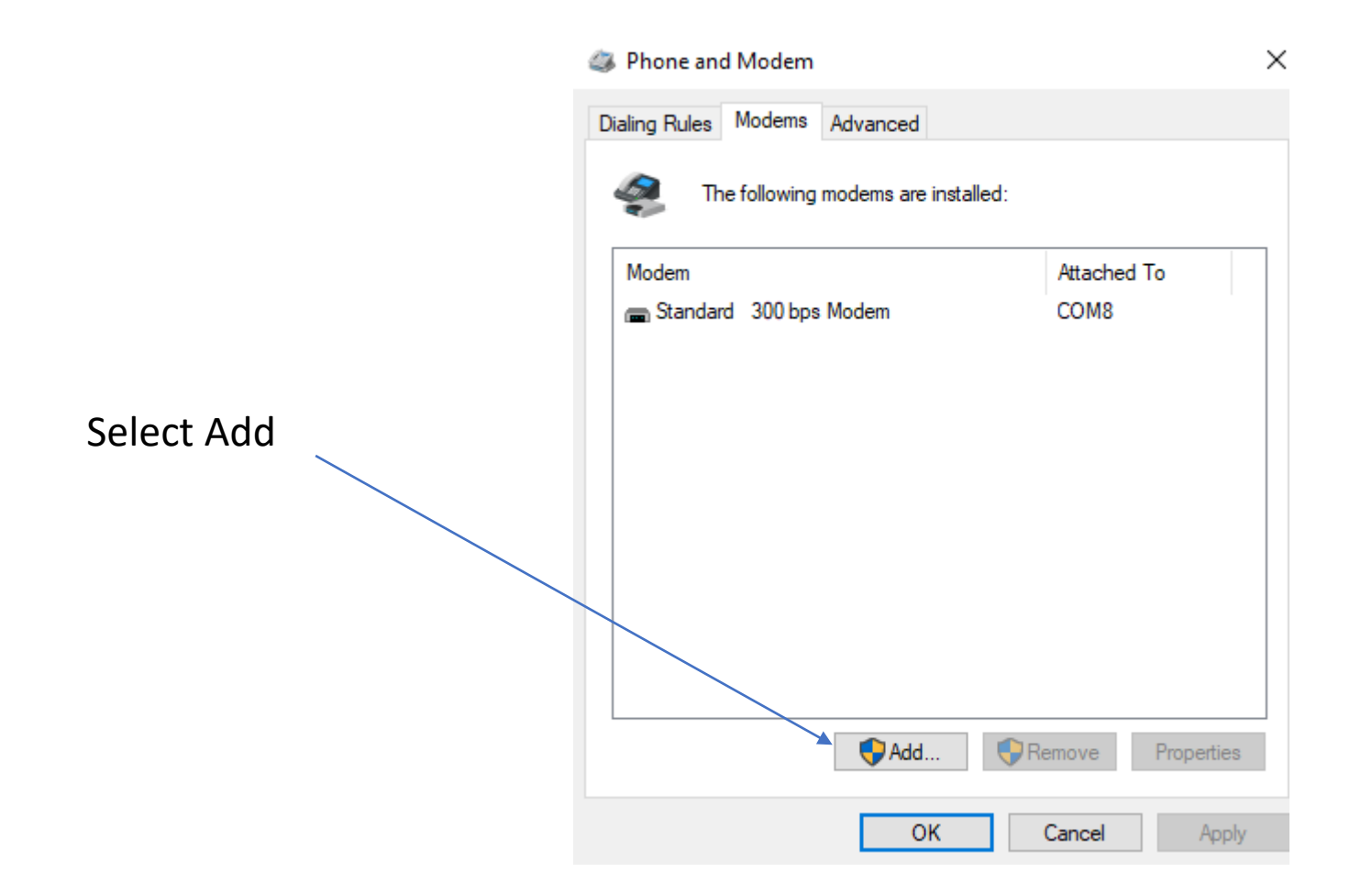

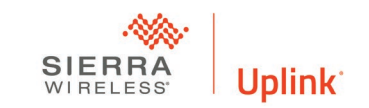

**Add Hardware Wizard** 

**Install New Modem** Do you want Windows to detect your modem?

- Select Don't Detect my modem
- Click Next

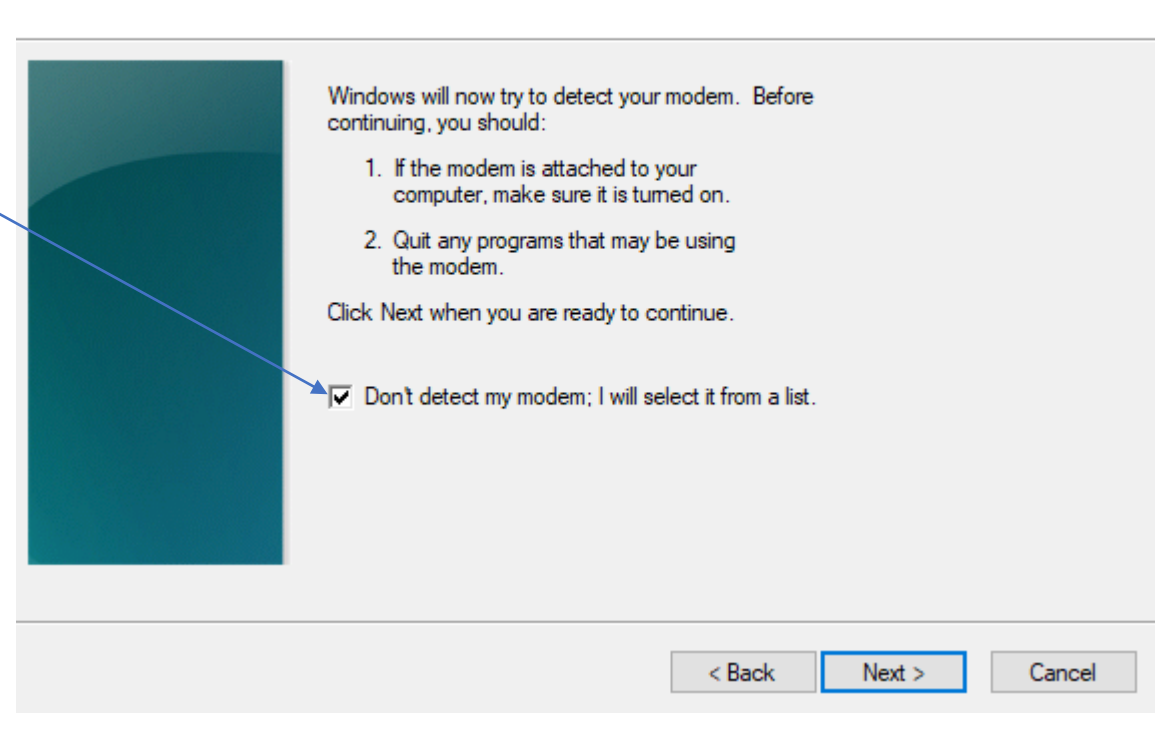

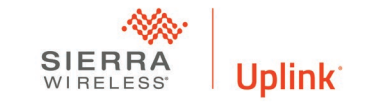

#### **Add Hardware Wizard**

#### **Install New Modem**

Select the port(s) you want to install the modem on.

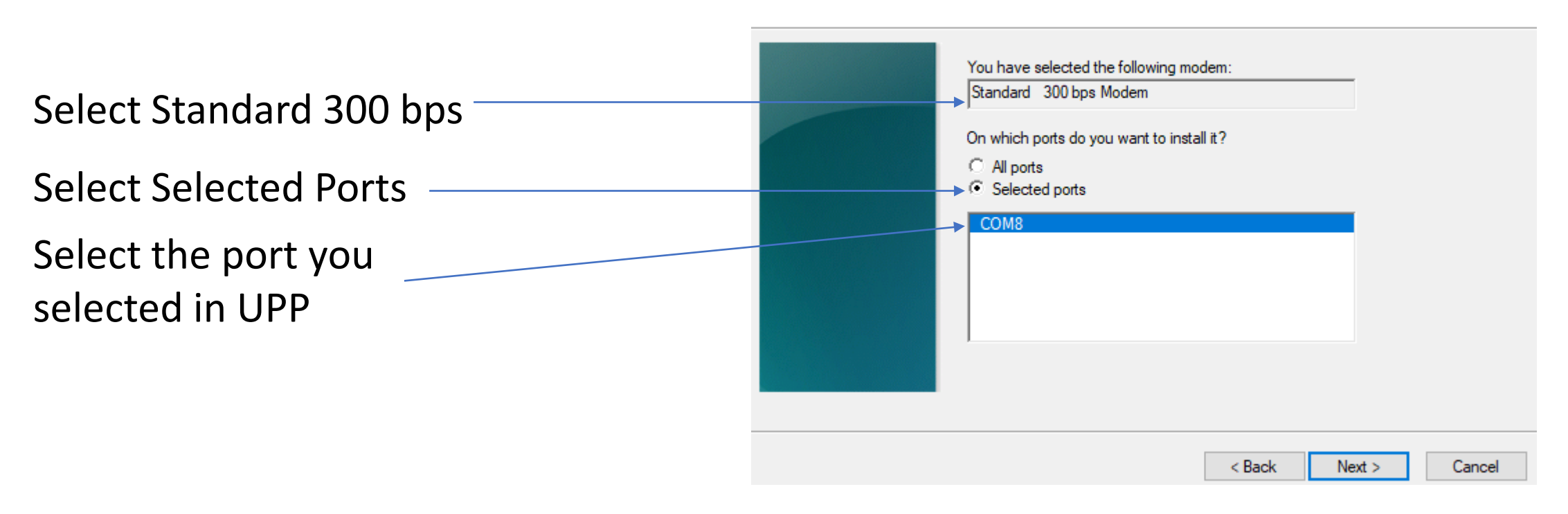

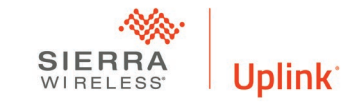

#### Checking Comm Port for Conflict

↑ 2 > Control Panel > All Control Panel Items

#### **28** All Control Panel Items

Select Device Manager

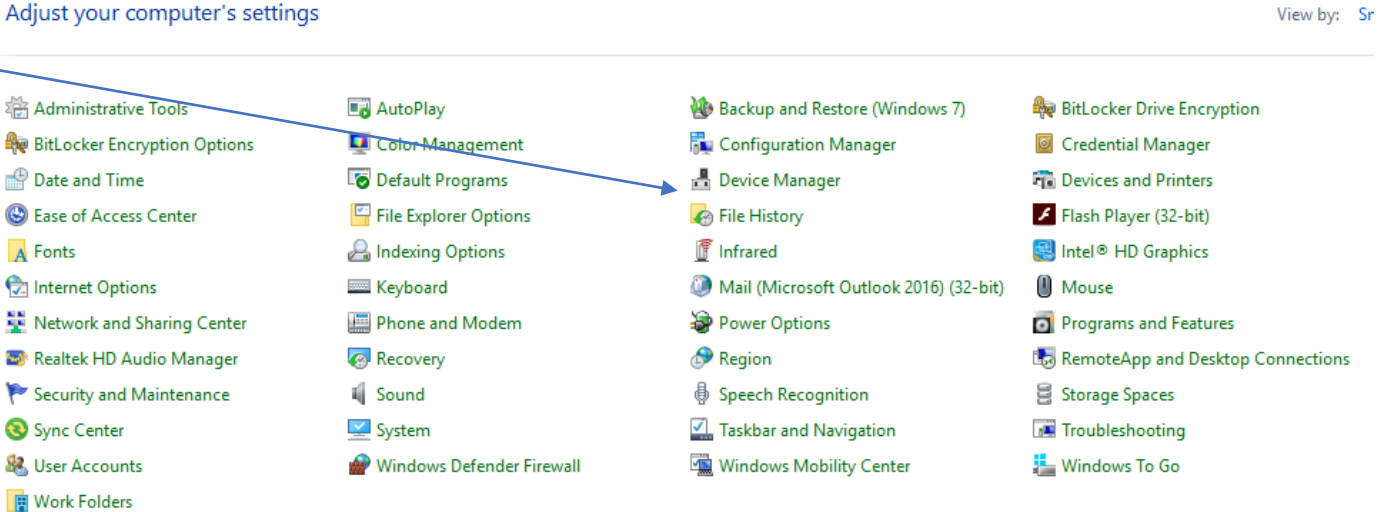

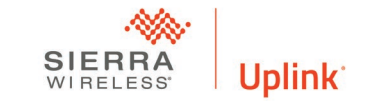

 $\sim$  0

Search Control Pa

### Checking Comm Port for Conflict

 $\blacksquare$  Device Manager

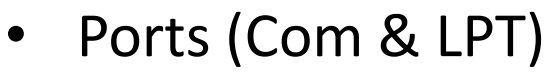

- If there is a conflict
	- Yellow exclamation point
	- Red stop sign
- If there is a conflict select another comm port
	- In UPP
	- Panel Software
	- Windows

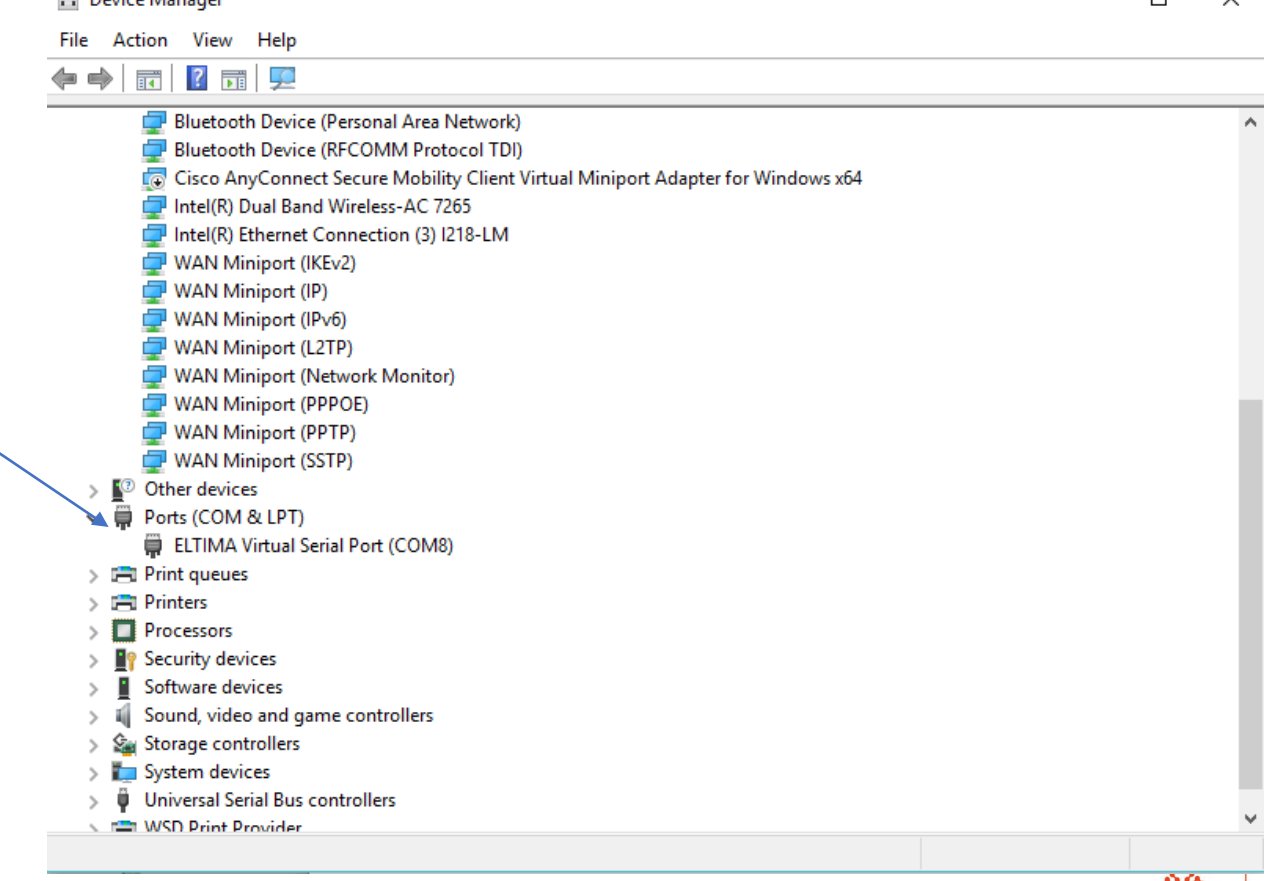

 $\Box$ 

 $\sim$ 

**Uplink** 

## Trouble Shooting Tips

- Panels should have answering machine defeat (two call) turned off both in the panel and the software.
- Uncheck for automatic connection via PC link.
- Ensure you have remote access allowed in the panel.
- Ensure you have the correct Upload Download password in the panel and software.
- Number of rings to answer in the panel should be set to three.
- You should load software on individual computers not a server.
- You should reverify your login credentials each time you use the UPP.
- Batch loading is not supported
- The panel will not send alarms while you are in an upload download session.
- Make sure you remember to disconnect after you are done.

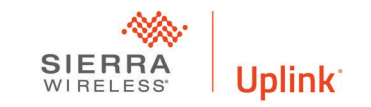

# Questions

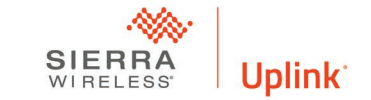